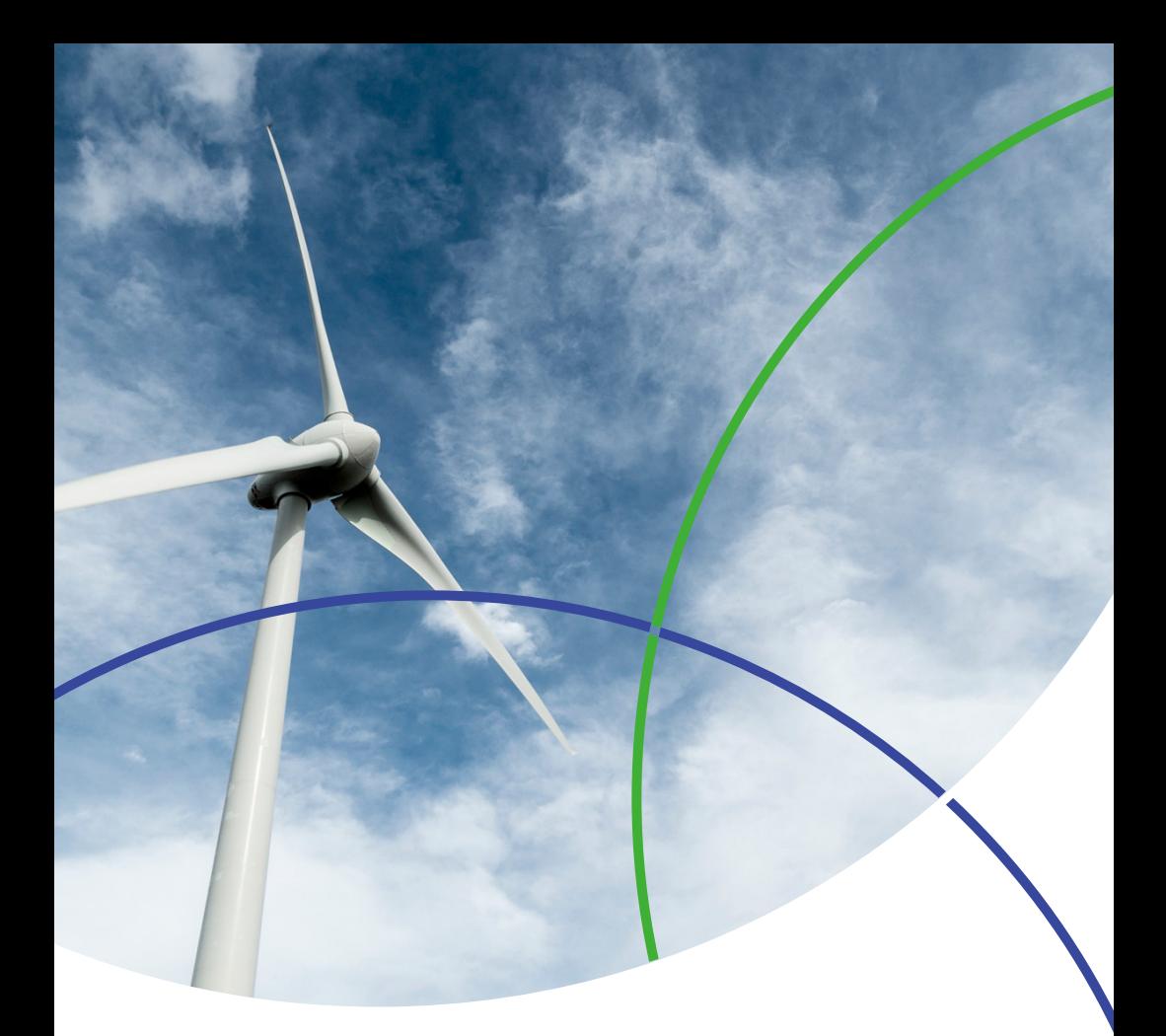

InCites<sup>™</sup> 数据库 快速使用指南

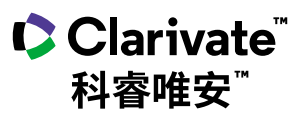

### InCitesTM 数据库快速使用指南

InCitesTM 数据库中集合了近 40 年来 Web of ScienceTM 核心合集七大索引 数据库的数据,拥有多元化的指标和丰富的可视化效果,可以辅助科研 管理人员更高效地制定战略决策。

## 基于 Web of Science™ 核心合集七大索引数据库近 40 年客观、 权威的数据,InCitesTM 数据库中可以提供:

- 涵盖全球13,000多所名称规范化的机构信息
- 囊括1980年以来所有文献的题录和指标信息
- 更丰富、更成熟的引文指标
- 包含了基于中国国务院学位委员会和教育部《学位授予和人才培养学科目录 (2011年)》的学科分类

### 您可以利用 InCites™ 数据库.

- 定位重点学科/优势学科,发展潜力学科,优化学科布局
- 跟踪和评估机构的科研绩效
- 与同行机构开展对标分析,明确机构全球定位
- 分析本机构的科研合作开展情况,识别高效的合作伙伴
- 挖掘机构内高影响力和高潜力的研究人员,吸引外部优秀人才

新版 InCites™ 数据库在旧版的基础上加强了数据及其呈现方式, 使其更加全 面、易用。InCitesTM 与 Web of ScienceTM 核心合集的数据相互连接,采用更 加清晰、准确的可视化方式来呈现数据,用户可以更加轻松地创建、存储并导 出报告。

### 登陆 InCites™ 数据库

请访问: https://incites.clarivate.com

输入 InCitesTM 的账号和密码进行登录,首次访问需要用邮箱注册后才能登录。

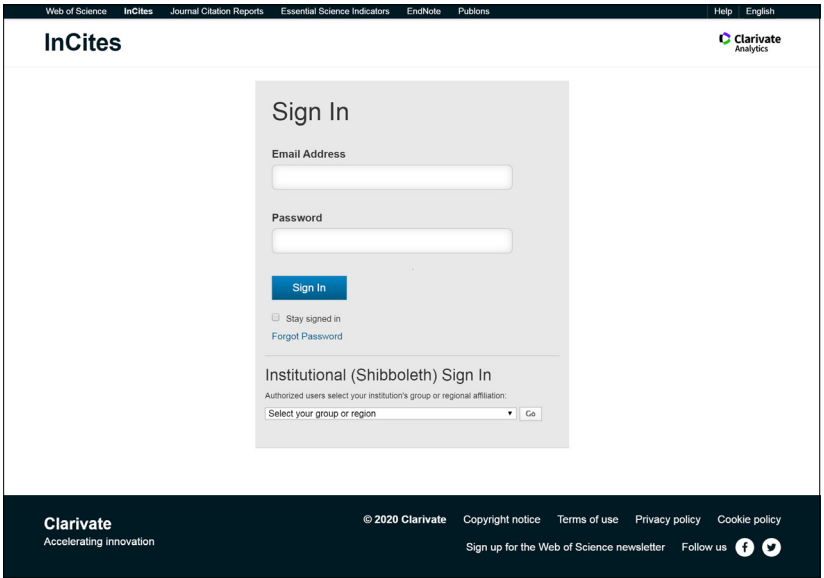

## InCites™ 数据库主界面的 6 个模块和系统报告简介

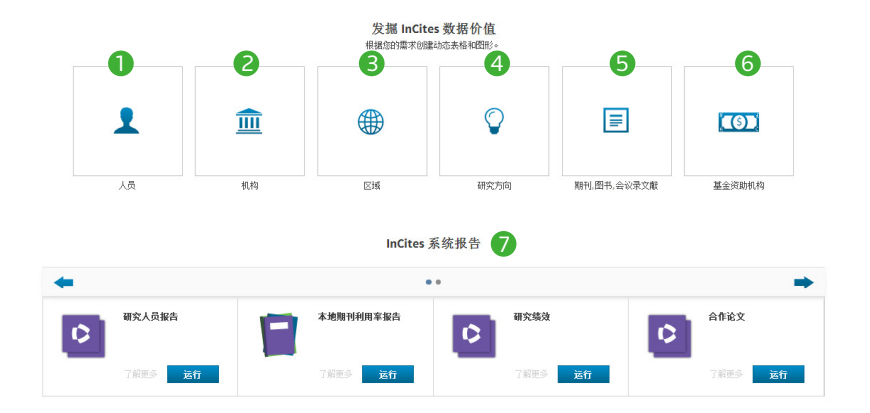

- 大员:可分析各个机构所属科研人员和科研团体的产出和影响力等
- 机构:可分析全球各个机构的科研绩效和进行同行对比
- 区域:可分析各个机构的国际合作区域的分布 3
- 4)  研究方向:可分析机构在不同学科分类体系中的学科布局
- $\bigcirc$  期刊、图书、会议录文献:可分析文献所发表的期刊、图书和会议录分布
- $\bigodot$  基金资助机构:可分析不同基金资助机构的论文资助情况
- 系统报告: InCites™ 数据库中内置报告模板, 可以通过机构名称进一步 分析其期刊的利用率、研究绩效、合作论文和教学情况等

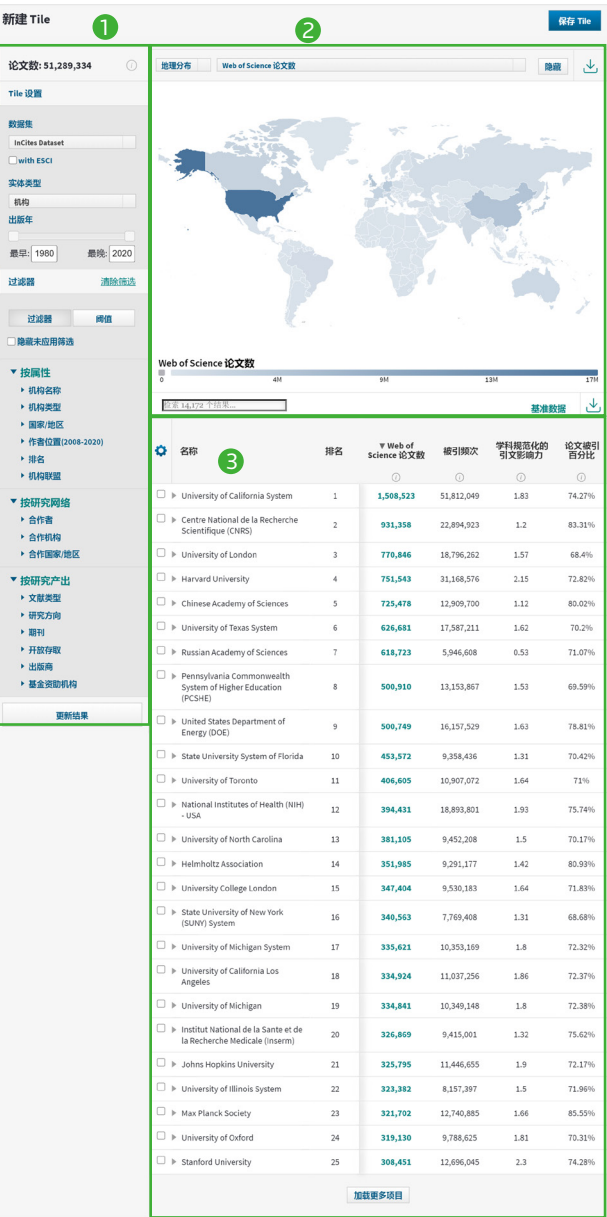

InCites dataset updated 2020年5月28日, Includes Web of Science content indexed through 2020年6月30日,

### InCites™ 每个模块的结构:

以"研究方向"模块为例:

- $\bigcirc$  筛选区:您可以根据多个选项来筛选数据集,包括机构名称、合作的机构、 文献类型、出版年等
- 22 图示区:您可以看到通过筛选得到的各个学科数据所生成的图像
- 3) 结果区:浏览筛选过后得到的各个学科的数据和相应的指标

如何分析本机构的科研绩效和对标分析

如何分析本机构的科研产出和影响力

- $\bf{D}$  选择"机构"模块
- 2) 在"筛选区"中选取"过滤器"
- $\,$   $\,$   $\,$  通过 "机构名称" 输入本机构名称,系统会自动提示近似名称
- 4) "筛选区"中通过"出版年"选择分析年份
- $\textbf{5}$  点击"更新结果"就可以显示本机构的数据

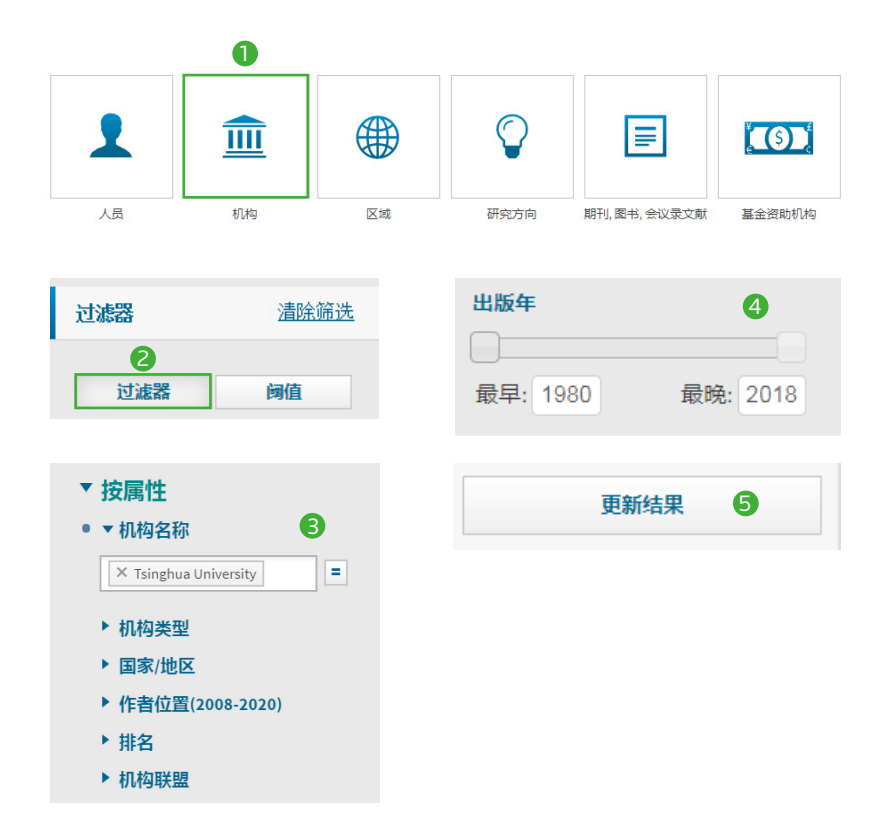

#### 如何选择同行机构进行对比分析

#### 1、 您可以利用"过滤器",按照如下条件选择对标机构

- ▲ 机构名称:输入对标机构的名称 B 机构类型:按照机构所属的类型 例如大学、政府、医院等来选择  $\bigodot$  国家 / 地区:按照机构所属的国家 / 地区来选择 ● 作者位置:按照第一作者、末位 作者、通讯作者等来选择 **●** 排名:按照是否进入 ESI 引用前
- 1% 来选择
- 12 机构联盟:按照机构所属的联盟, 例如中国 C9 高校、澳大利亚的 Group of 8 等来选择

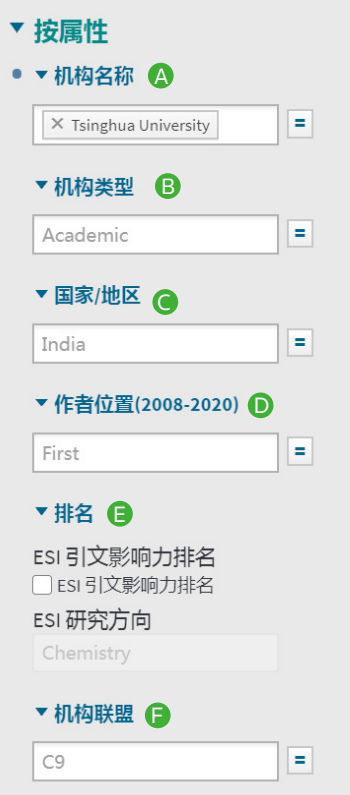

2、 在"过滤器"的"研究方向"处选择需要分析的学科分类。InCites<sup>TM</sup> 数据库 中有如下9种学科分类可供选择。

- ESI学科分类 ( 22个)
- Web of Science<sup>TM</sup> 核心合集学科分类 (254个)
- 中国国务院学位委员会和教务部《学位授予与人才培养学科目录(2011 年)》(目前提供其中12个学科门类和77个一级学科的分析数据)
- ANVUR
- GIPP(6个)
- 澳大利亚ERA分类(23个一级分类和149个二级分类)
- 巴西FAPESP分类
- OECD采用Frascati学科分类
- 英国RAE分类(63个)和REF分类(36个)

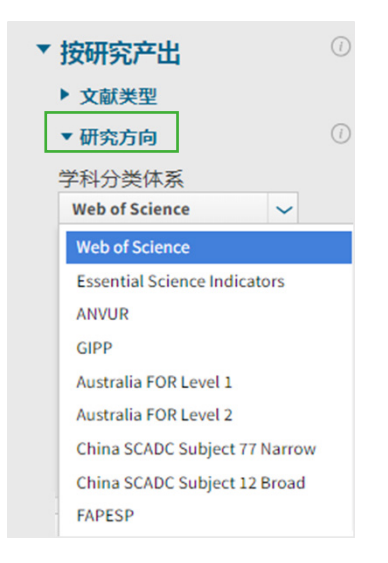

#### 3、 在"过滤器"利用其它选项来选择需要分析的数据

- A 文献类型
- 6 期刊
- 开放获取
- 出版商
- 基金资助机构

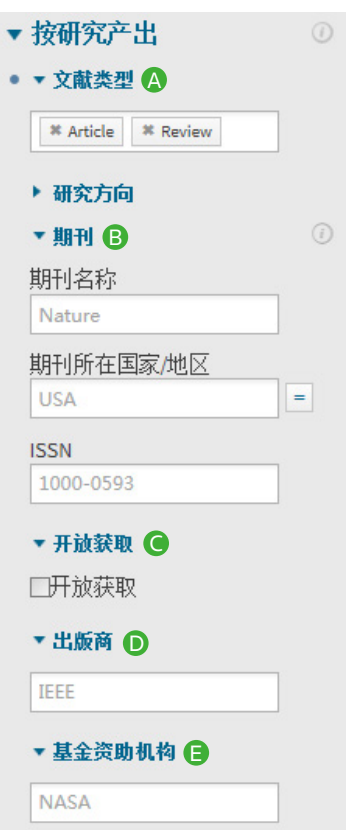

#### 、 您可以利用"阈值",按照如下条件选取欲分析的文献范围

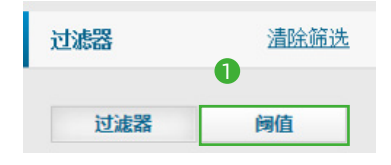

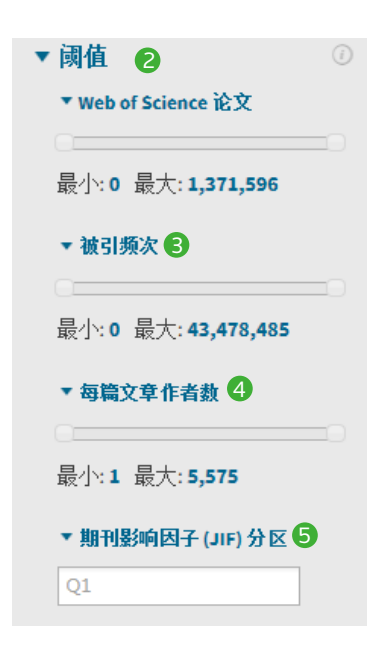

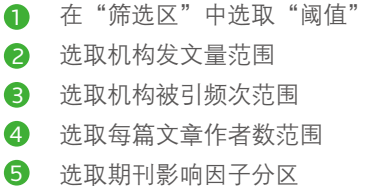

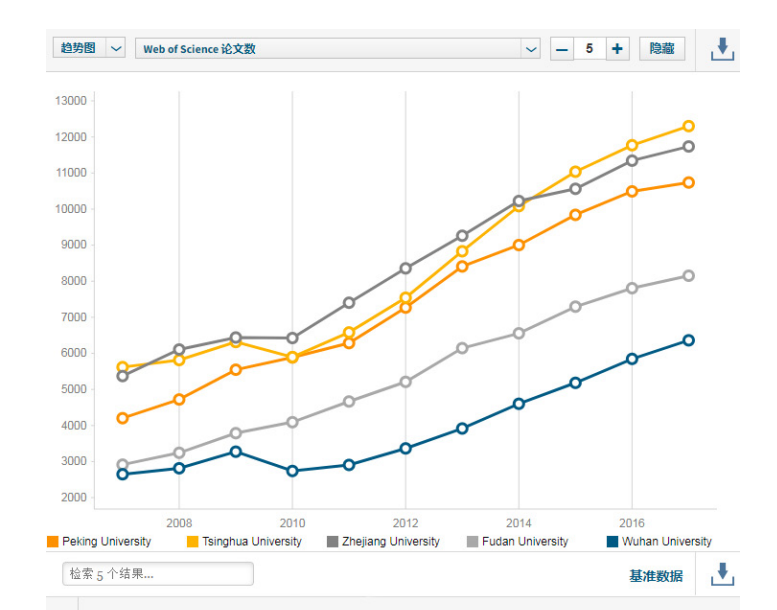

### 、 点击"更新结果"后得到本机构和对标机构的数据

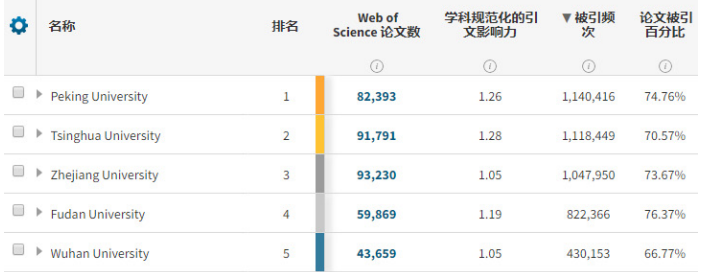

#### 、 借助散点图呈现多维度机构对标分析结果:

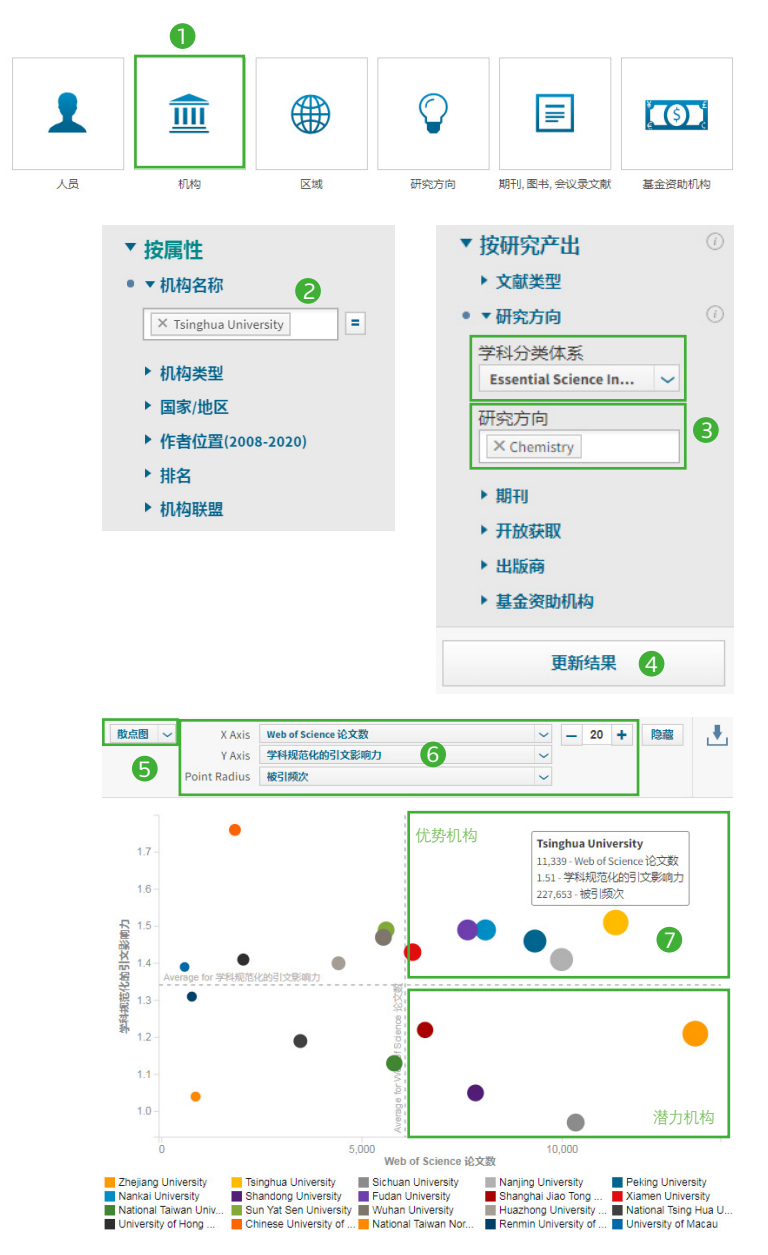

- ❶ 选择"机构"模块
- 22 "过滤器"中通过"机构名称"输入对标机构名称,系统会自动提示近似 名称
- $\bigcirc$  在"过滤器"的"研究方向"处选择需要分析的学科分类
- 4 点击"更新结果",生成对标分析结果
- 6 将生成的分析结果的图像类型选择为"散点图"
- 根据分析需求,选择横纵坐标所代表的指标以及所显示的机构数量 6
- ◆ 目标分析机构在对标机构中的Web of Science™论文数与CNCI表现均较 为突出

#### 如何设置不同的基线

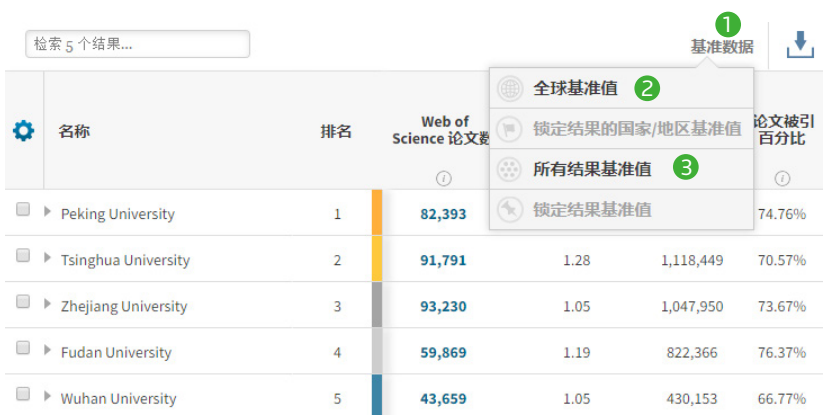

- 在某一分析结果中, 点击"基准数据"可以根据需求选择不同的基线
- 2 全球基准值: 全球同年所有文献的基准值
- ❸ 所有结果基准值:结果区得到的所有机构文献的基准值

### 如何自定义基线

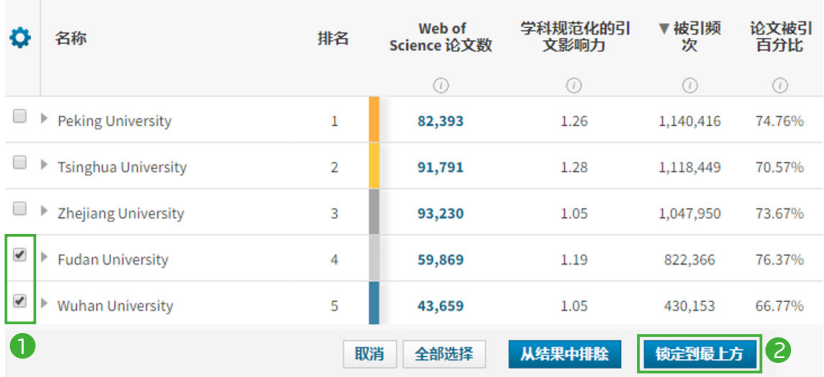

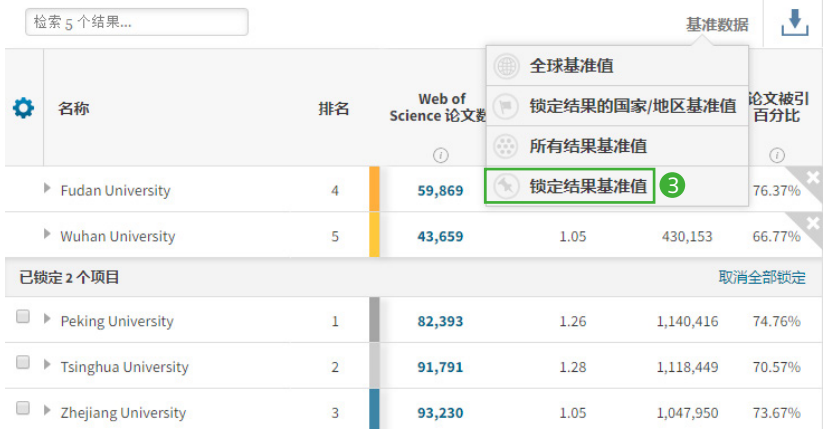

 $\bigcirc$  在某一分析结果中,勾选需要创建基线的机构

2 点击"锁定到最上方"

 $\, \, \bullet \,$  通过 "锁定结果基准值"可以得到已经锁定机构的文章的基准值

### 如何添加指标

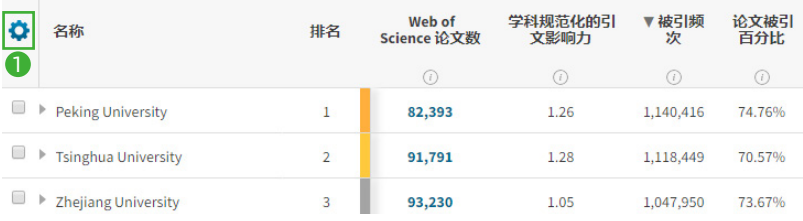

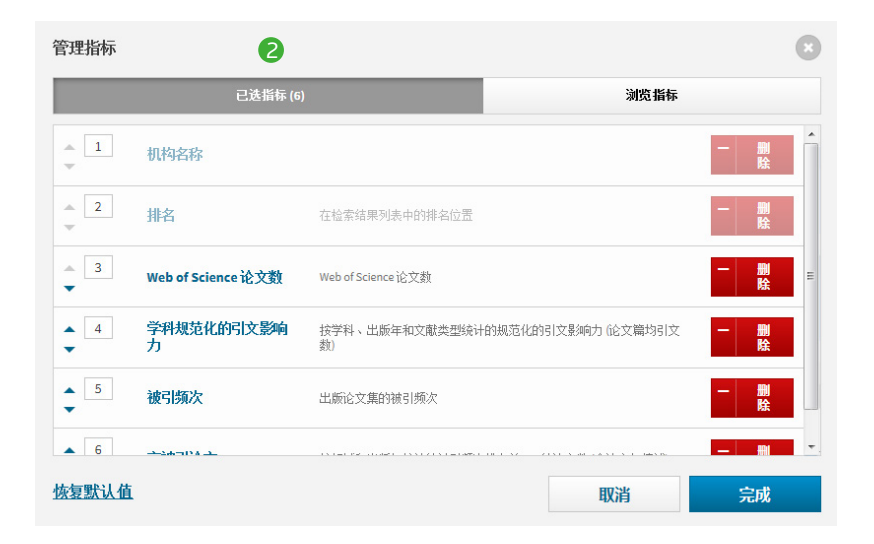

- $\mathbf{D}$  在某一分析结果中,点击图示的齿轮可以自由选择指标
- 2) 已选指标:可以对已选的指标进行排序或者删除
- **3** 浏览指标:可按照产出力、影响力、合作、声誉、开放存取、作者位置、 其他等分类选择需要添加的指标。如下是InCites™中重要的相对指标:

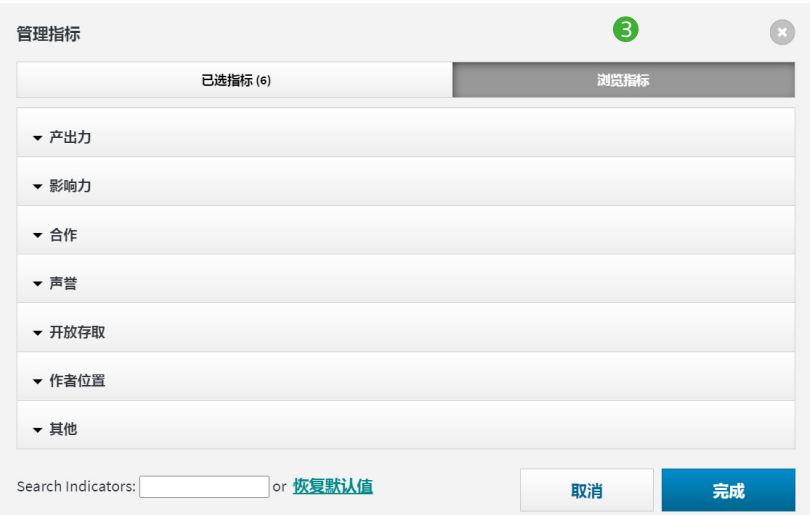

- 学科规范化的引文影响力:这是一个排除了出版年、学科领域与文献类型 的作用的无偏影响力指标,因此使用它可以进行不同规模、不同学科混合 的论文集的比较。
- 期刊规范化的引文影响力:某出版物实际被引频次与其发表期刊同出版 年、同文献类型论文的平均被引频次的比值,这个指标能够回答,诸如 "我的论文在所发表期刊上表现如何"之类的问题。
- 平均百分位:一篇论文的百分位体现了其在同学科、同出版年、同文献类 型的论文集中的相对被引表现,因此百分位是一个规范化的指标。
- 被引次数排名前10%的论文百分比:这是反映机构中优秀科研成果的指标 之一。
- 期刊分区 · 对Journal Citation Reports数据库中每个Web of Science<sup>TM</sup>学 科(Subject Categories)中的期刊按其影响因子值从高到低排序,若一 期刊的影响因子位于前25%则将其划分到Q1区间,若一期刊的影响因子位 于26%-50%则将其划分到Q2区间,依此类推。
- 各个分区(Q1-Q4)期刊的论文:期刊分区与每篇论文关联,在没有限定 学科的情况下,InCitesTM会默认取某JCR年中该期刊排名最靠前的分区, 使用本指标可以得到在给定年份内某学科各分区的期刊发表的论文数量。
- 各个分区(Q1-Q4)期刊论文的百分比:指在特定期刊分区发表的论文数 量占JCR数据库中出现的期刊论文总数的百分比。计算公式为"某区期刊 论文的百分比=该区期刊论文数/JIF期刊中的论文数"。

### 如何导出图像

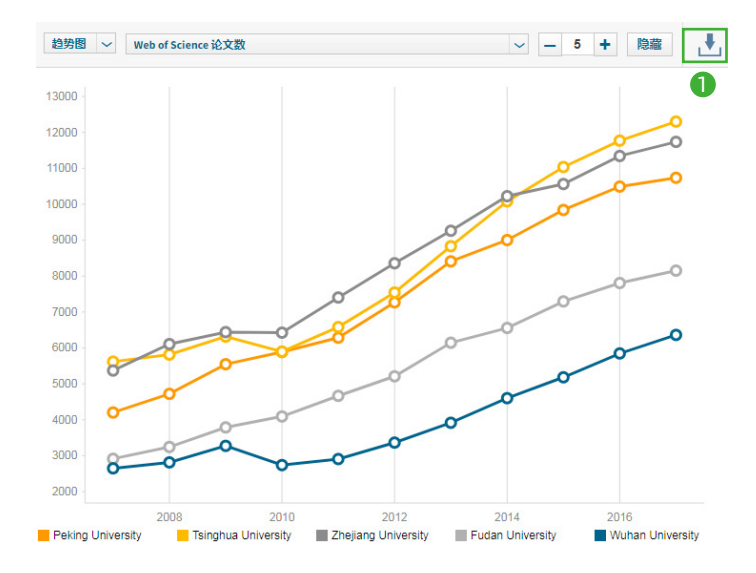

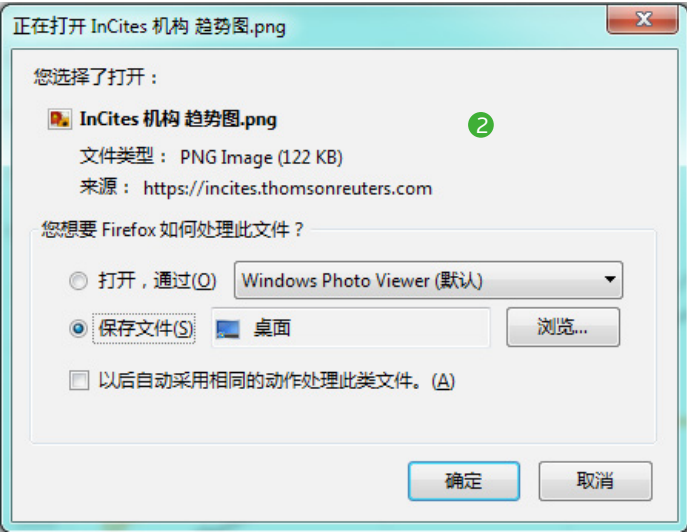

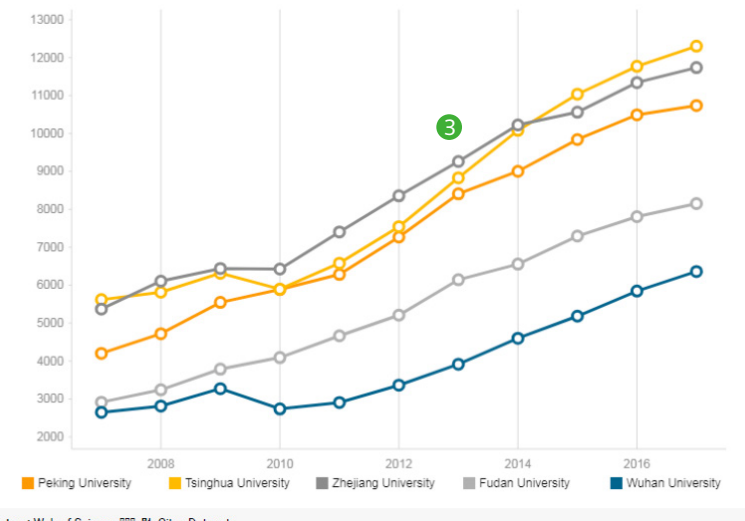

Indicators: Web of Science 000 BinCites Dataset.<br>InCites dataset updated 2018070150 Includes Web of Science content indexed through 2018068300 .

- ❶ 所选图像进行下载
- 22 选择图像保存位置
- 63 下载的图像如图所示

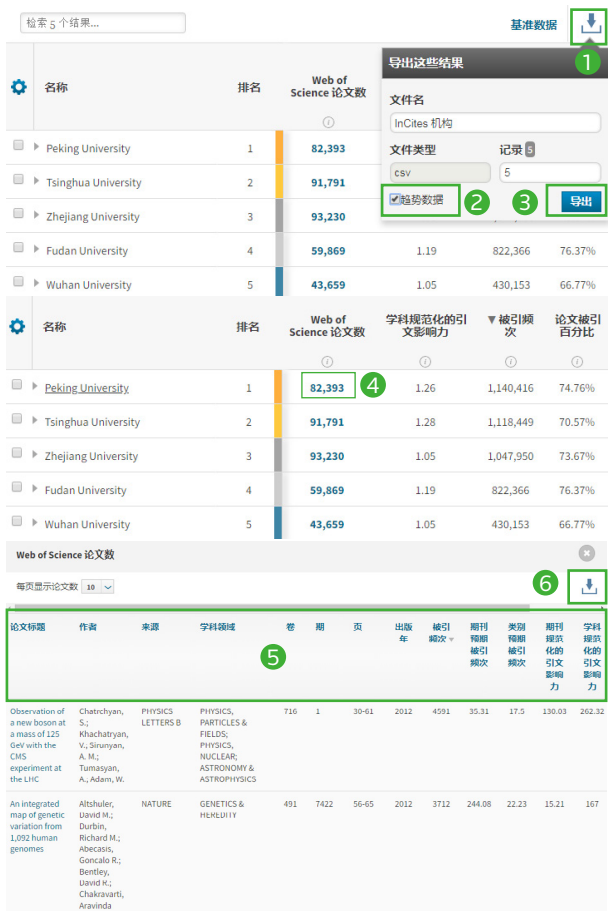

### 如何导出检索结果和详细文献信息

- $\bf{D}$  点击导出检索结果选项
- 2 勾选"趋势数据"可导出分年度的数据
- 3 点击"导出"可以下载检索结果和相应的指标
- 4) 点击论文数查看每篇论文的详细信息
- $\,$ 5 每篇论文的题录信息包括标题、作者和详细的引文指标
- $\overline{\mathbf{6}}$  下载每篇论文的详细信息

### 如何分析本机构的国际合作情况

#### 如何分析本机构的合作国家 / 地区

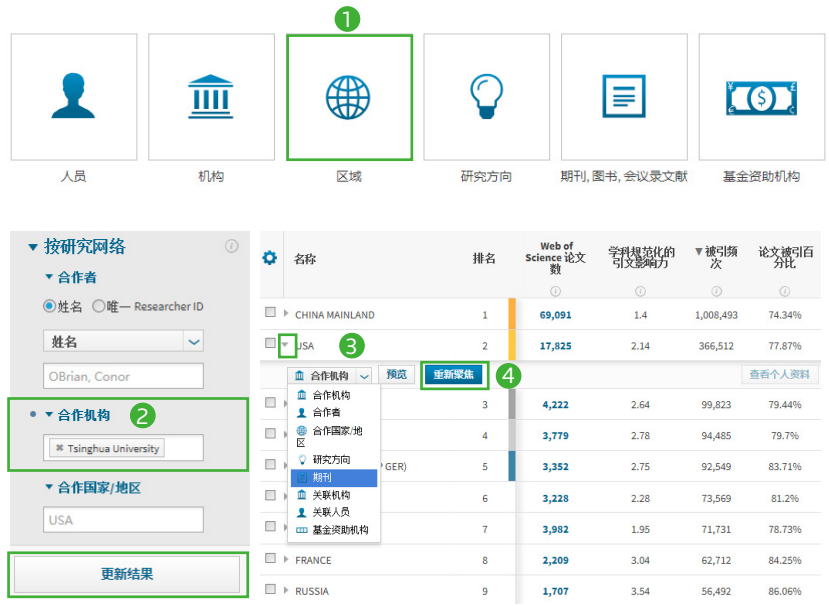

- ❶ 进入区域模块
- 2】 在"合作机构"键入本机构名称,并点击"更新结果"
- <mark>④</mark> 在上一步得到的结果处,选择某一国家如**U**SA,选择要分析的内容,例如 "期刊"
- ❹ 点击"重新聚焦",可进一步对本机构和USA合作的论文进行期刊分布分析

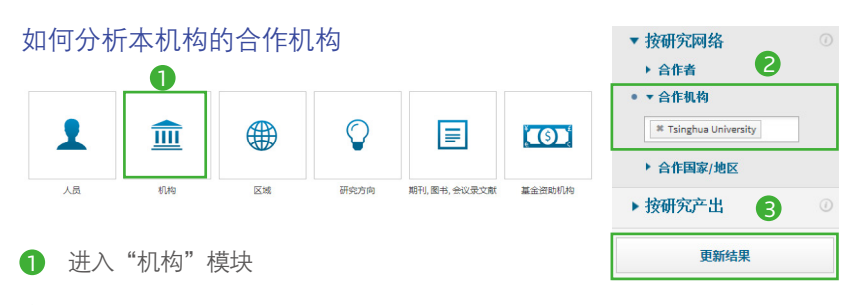

- 22 在"研究网络"的"合作机构"中输入本机构名称,系统会自动提示
- 3. 3 点击"更新结果"后可得到本机构的合作机构信息

#### 如何选择不同的图像呈现方式

在图示区可通过如下 3 种方式调整图像:

- $\bigoplus$  选择不同类型的图像,InCites™中的图像类型包括:条形图、气泡图、树 状图、饼图、雷达图、地理分布图等
- B 选择作图的指标,包括Web of Science™论文数、论文被引百分比、高被 引论文百分比、 热点论文百分比等
- 调整图中希望显示的结果数

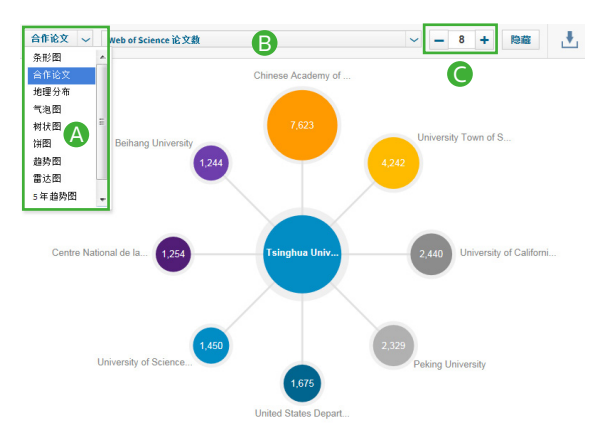

如何将 Web of Science™ 数据导入至 InCites™ 中进行分析

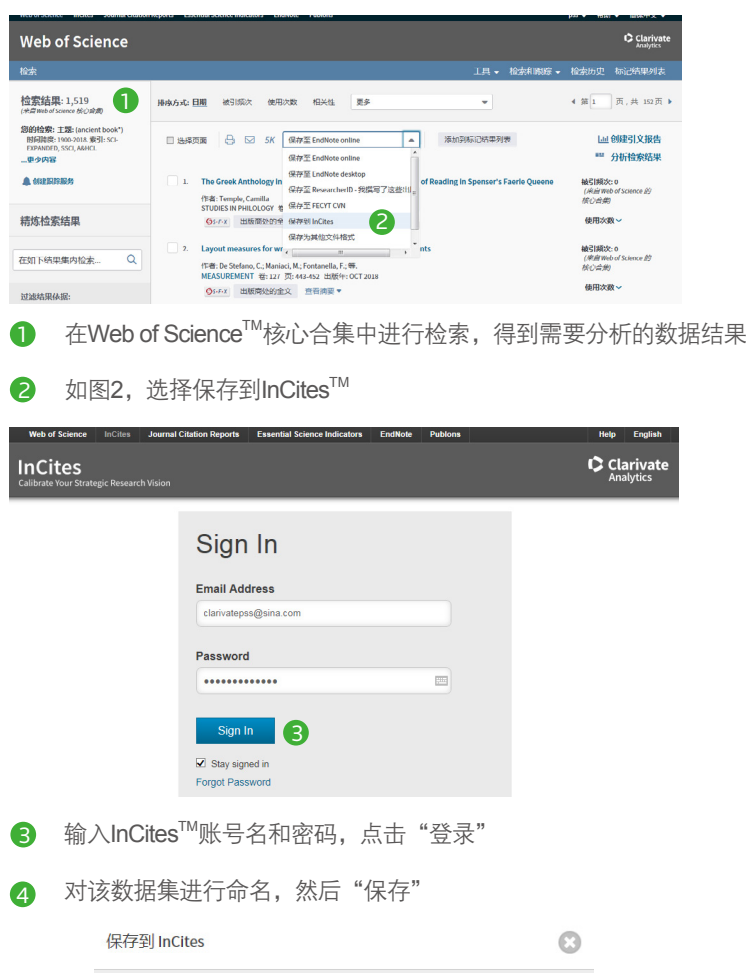

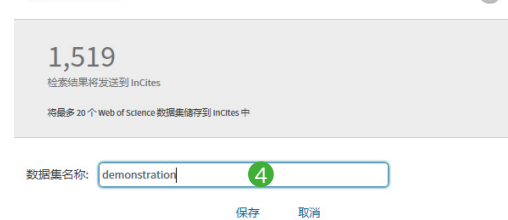

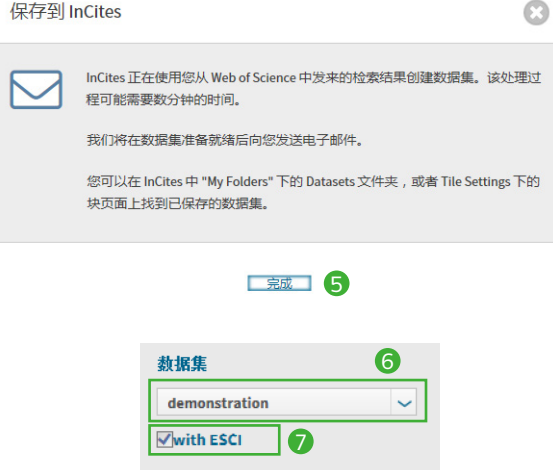

- $\bigodot$  导出成功,同时InCites $^{\text{\tiny{TM}}}$ 账号邮箱会收到系统邮件,说明成功导入的记录数 和未能导入的记录入藏号
- 6 进入InCites™数据库的任何模块中,可选择该数据集进行分析
- InCite™新增ESCI索引库选取功能, 勾选"with ESCI", 可加入ESCI索引库中 的文献进行分析

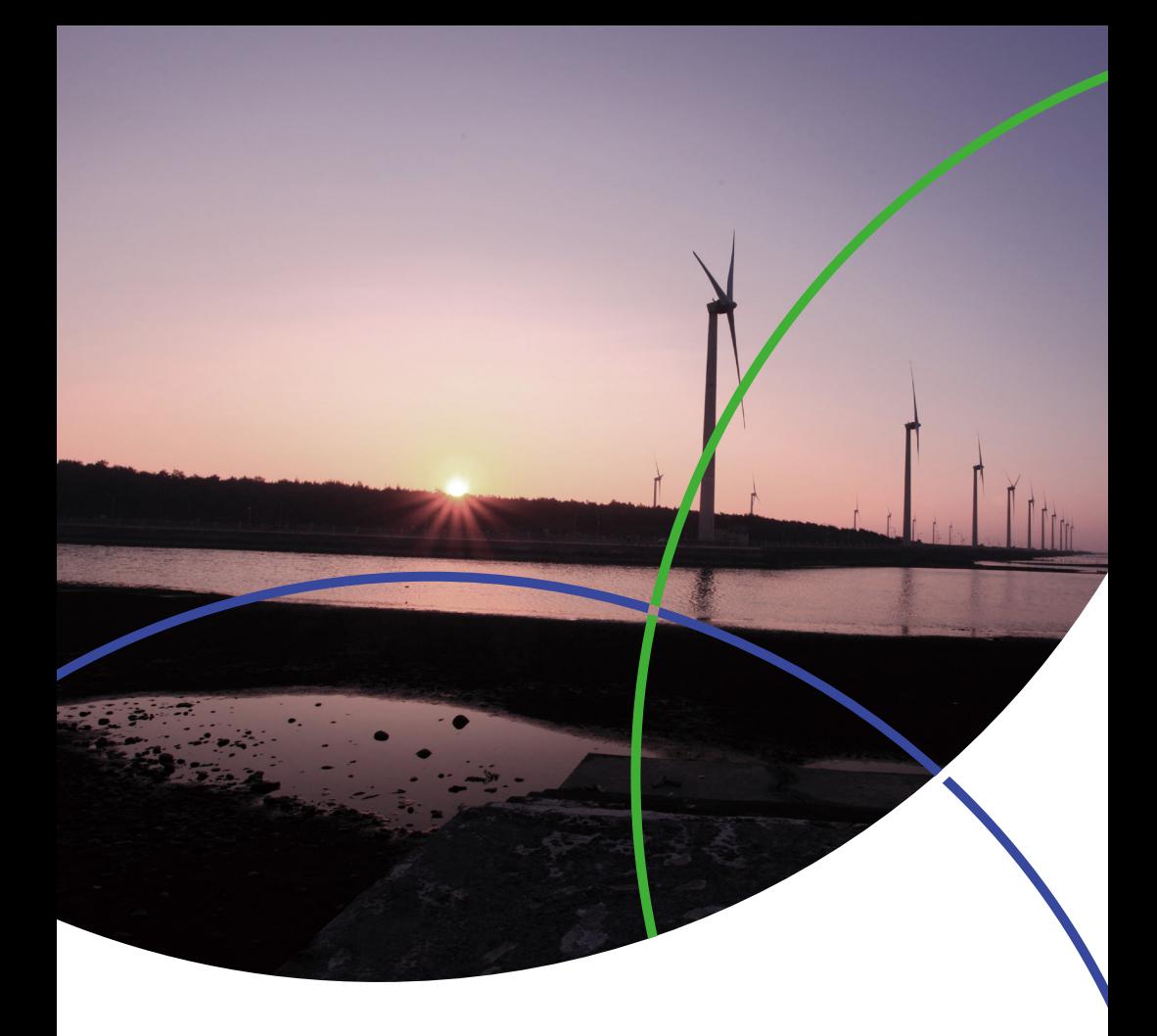

科睿唯安 中国办公室

北京海淀区科学院南路 2号融科资讯中心 C座北楼610单元 邮编:100190 电话:+86-10 57601200 传真: +86-10 82862088 邮箱:info.china@clarivate.com 网站: clarivate.com.cn

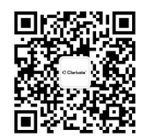

扫描上方二维码 关注科睿唯安官方微信